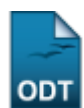

## **Buscar Bolsas/Definir Dias de Alimentação**

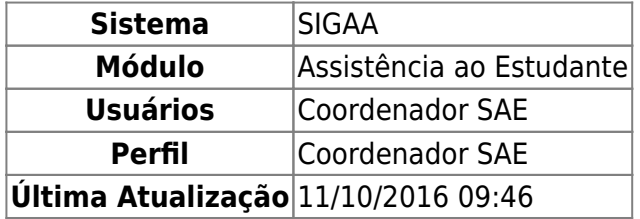

Esta operação permite ao usuário buscar alunos contemplados com bolsa auxílio alimentação, além de cadastrar os dias em que essa alimentação estará disponível para o discente.

Para utilizar essa funcionalidade, acesse o SIGAA → Módulos → Assistência ao Estudante → Assistência ao Estudante → Bolsa Auxílio → Buscar Bolsas/Definir Dias de Alimentação.

A seguinte tela será exibida:

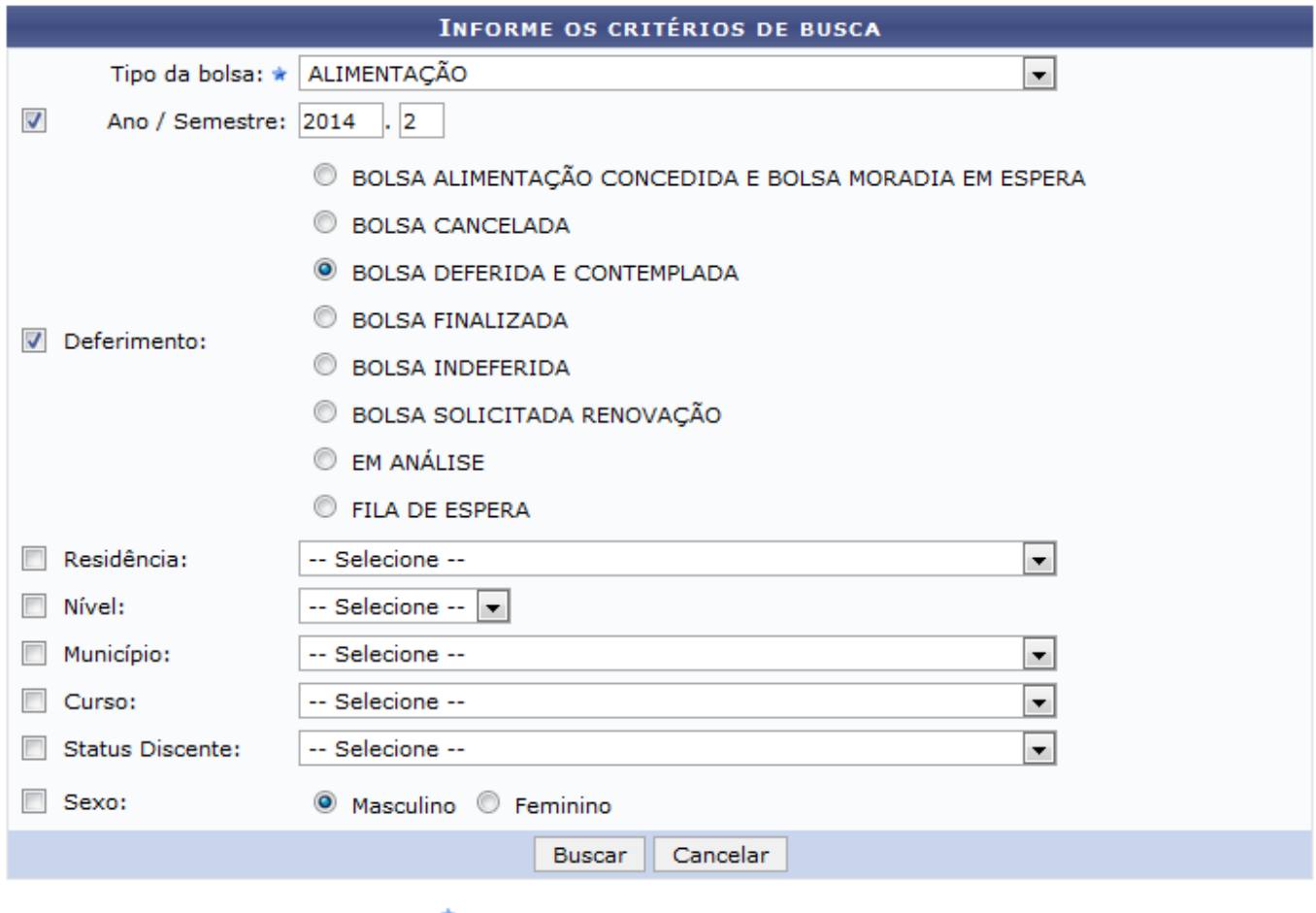

\* Campos de preenchimento obrigatório.

Assistência ao Estudante

Caso queira desistir da operação, clique em *Cancelar*. Esta opção será válida sempre que for apresentada.

Para retornar ao menu inicial do módulo, clique em **Assistência ao Estudante**[.](https://docs.info.ufrn.br/lib/exe/detail.php?id=suporte%3Amanuais%3Asigaa%3Aassistencia_ao_estudante%3Aassistencia_ao_estudante%3Abolsa_auxilio%3Abuscar_bolsas_definir_dias_de_alimentacao&media=suporte:manuais:sigaa:assistencia_ao_estudante:assistencia_ao_estudante:bolsa_auxilio:781.png) Esta opção será válida sempre que for apresentada.

suporte:manuais:sigaa:assistencia\_ao\_estudante:assistencia\_ao\_estudante:bolsa\_auxilio:buscar\_bolsas\_definir\_dias\_de\_alimentacao https://docs.info.ufrn.br/doku.php?id=suporte:manuais:sigaa:assistencia\_ao\_estudante:assistenc

Para realizar a busca por alunos, o usuário deverá informar os seguintes parâmetros:

- Tipo de Bolsa: Será preciso indicar qual tipo de bolsa deseja consultar, selecionando dentre as opções listadas;
- Ano/Semestre: Indique o ano e o semestre que deseja consultar as bolsas;
- Deferimento: Informe a situação da bolsa selecionando uma das opções exibidas pelo sistema;
- Residência: Se desejar, selecione dentre as opções disponíveis o local da residência, caso a bolsa seja de residência;
- Nível: Selecione o nivelamento do discente, optando por Pós-Graduação ou Graduação;
- Município: Selecione na lista apresentada o município em que o discente está matriculado;
- Curso: Escolha na lista disponibilizada o curso ao qual será realizada a busca;
- Status Discente: Selecione dentre as opções listadas o status do discente;
- Sexo: Defina o sexo do discente selecionando entre as opções Masculino ou Feminino.

Iremos exemplificar esta operação selecionando o Tipo de Bolsa ALIMENTAÇÃO, definindo o Ano/Semestre 2014.2 e optando pelo Deferimento BOLSA DEFERIDA E CONTEMPLADA. Após informar devidamente os dados solicitados, clique em *Buscar* para avançar com a ação e a tela será recarregada da seguinte forma:

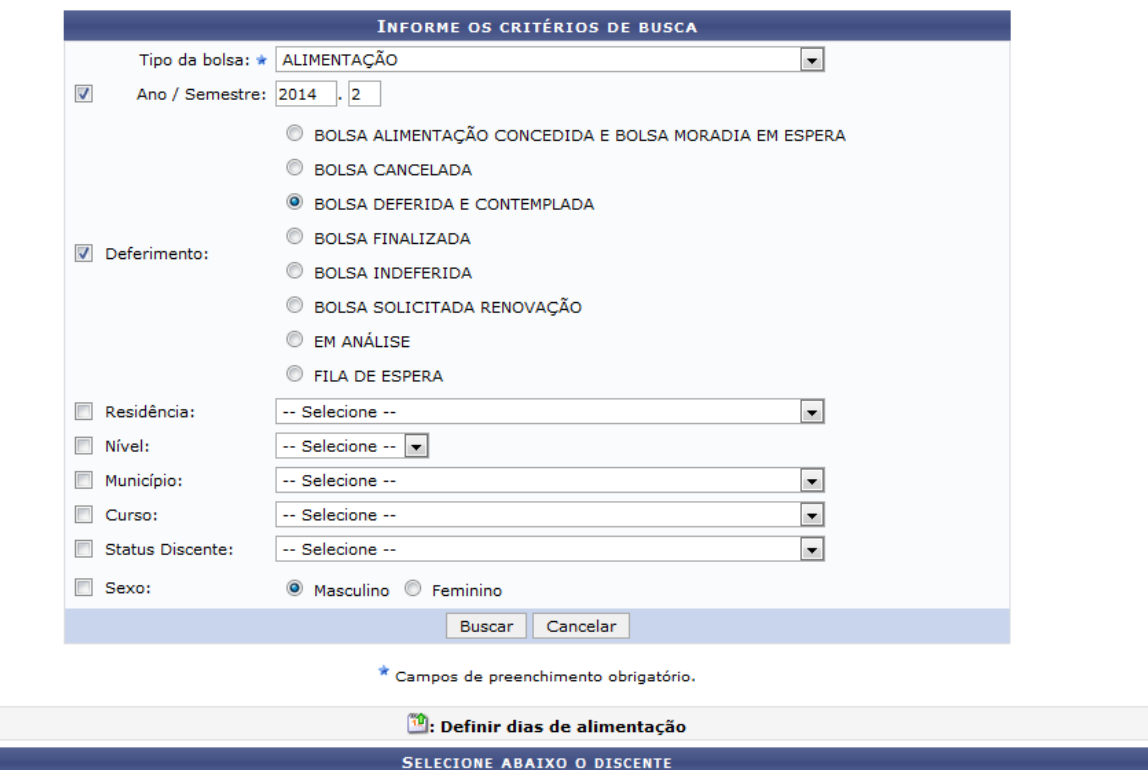

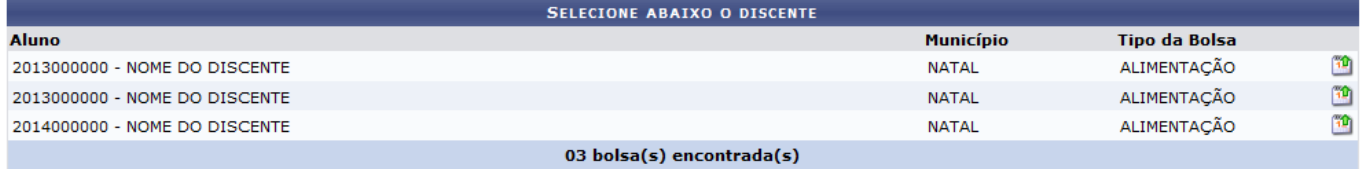

Na tela acima, o usuário irá visualizar a lista contendo todos os bolsistas encontrados na busca.

Ao clicar no ícone  $\ddot{u}$ , será possível definir os dias de alimentação do bolsista, de acordo com a tela a seguir:

Last update: 2016/10/11 09:46

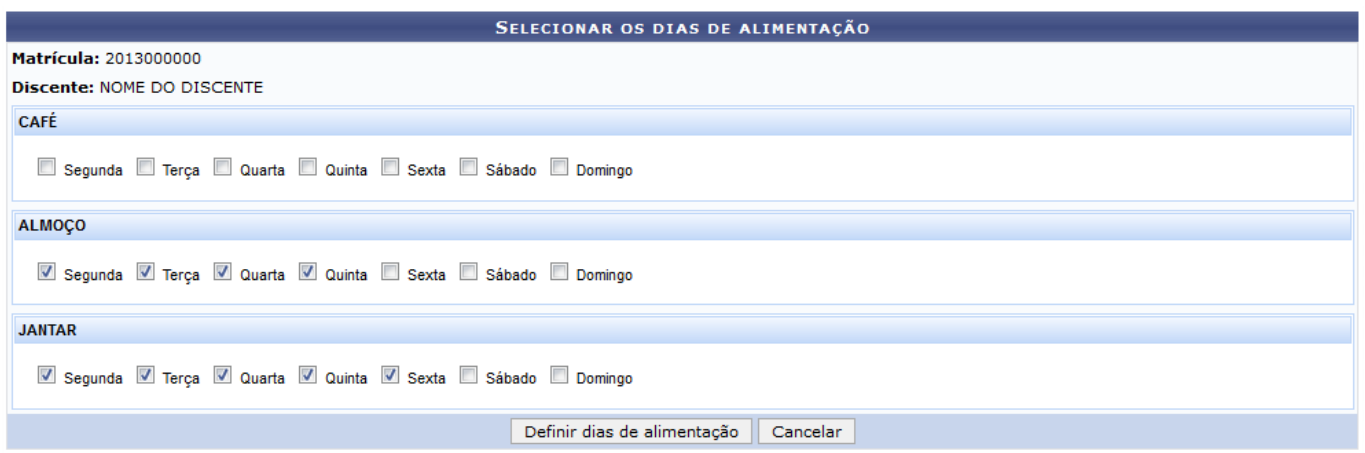

A tela acima permite ao usuário Selecionar os Dias de Alimentação do bolsista e realizar a distribuição dos dias concedidos pelo benefício.

Para ser disponibilizada a definição de dias das refeições, o discente deverá estar, além de contemplado com a bolsa, matriculado e deferido nas disciplinas de seu curso.

Serão apresentadas as refeições diárias durante a semana, tais como CAFÉ, ALMOÇO e JANTAR para que o usuário selecione os dias da semana em que o discente irá realizar cada tipo de refeição.

Para concluir a operação, clique em *Definir dias de alimentação* e o sistema exibirá a seguinte mensagem de sucesso no topo da tela:

· Cadastro realizado com sucesso!

## **Bom Trabalho!**

## **Manuais Relacionados**

- [Solicitação de Bolsa-Auxílio Alimentação](https://docs.info.ufrn.br/doku.php?id=suporte:manuais:sigaa:assistencia_ao_estudante:assistencia_ao_estudante:bolsa_auxilio:solicitacao_de_bolsa_auxilio_alimentacao)
- [Solicitação de Bolsa Auxílio Residência](https://docs.info.ufrn.br/doku.php?id=suporte:manuais:sigaa:assistencia_ao_estudante:assistencia_ao_estudante:bolsa_auxilio:solicitacao_de_bolsa_auxilio_residencia)
- [Solicitação de Bolsa Auxílio Transporte](https://docs.info.ufrn.br/doku.php?id=suporte:manuais:sigaa:assistencia_ao_estudante:assistencia_ao_estudante:bolsa_auxilio:solicitacao_de_bolsa_auxilio_transporte_ceres)

[<< Voltar - Manuais do SIGAA](https://docs.info.ufrn.br/doku.php?id=suporte:manuais:sigaa:assistencia_ao_estudante:lista)

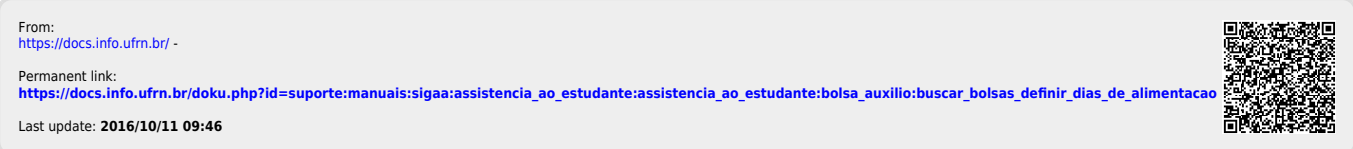